# AirForce Box Series H.264 HD AiP cameras

## INSTRUCTION MANUAL

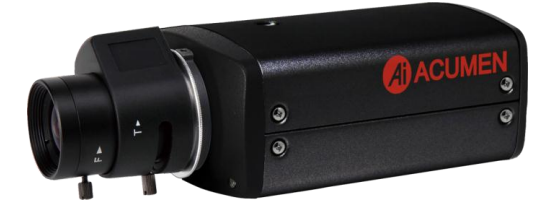

#### **Summary**

The Air series includes Full HD AiP cameras that adopt the latest compression technologies providing Triple Streaming of H.264 and JPEG in different resolutions. ACUMEN's Triple Streaming technology transmits digital video at various bitrates and frame rates to suit both high and low bandwidth network environments.

The AirForce series cameras are equipped with progressive mega-pixel CMOS sensors providing superior video quality. ACUMEN's DSP technologies provide Wide Dynamic Range (WDR), 3D noise reduction, Backlight Compensation (BLC), adjustable shutter speed, and privacy mask features.

The built-in intelligent video analytics engine enables audio and motion detection. Other useful features include two-way audio, SD card recording, mobile phone live access, JPEGs sent as email snapshots, and JPEGs sent to an FTP.

The AirForce series cameras have the latest technologies providing mega-pixel H.264 video, outstanding DSP capacities, built-in video analytics, and built-in PoE. All AirForce cameras are ONVIF compliant.

ACUMEN's AIM HD software and AiP cameras maximize system performance providing an integrated system solution for migrating to IP Video.

#### **Key Features**

- Full HD AiP cameras capable of recording at 15 FPS
- Supports dual encoding formats of H.264 and JPEG
- Triple Streaming technology, 3 concurrent streams available
- $\bullet$  Moon Light function for low light conditions
- $\bullet$  Day or night video quality scheduling
- Audio and motion detection for notification via email or FTP
- Supports 3D DNR, WDR, BLC, adjustable shutter speed and privacy mask
- Two-way audio (for two-way audio models only)
- Bitrate and frame rate adiustable on-the-fly
- Supports Android, iPad, and iPhone mobile live monitoring
- Supports dynamic DNS (DDNS) and network time protocol (NTP)
- Supports PCM/G.711
- **•** Supports ONVIF protocol
- Supports AIM Software HD 2.6

## **Trademark Acknowledgments**

Microsoft, Windows 2000, Windows XP, Windows Vista, Windows 7, ActiveX, and Internet Explorer are registered trademarks of Microsoft Corporation in the U.S. and/or other countries.

Java and all Java-based trademarks and logos are trademarks or registered trademarks of Sun Microsystems, Inc. in the United States and other countries. Flash, Macromedia, and Macromedia Flash Player are either trademarks or registered trademarks of Adobe Systems Incorporated in the United States and/or other countries.

Linux and DynDNS are registered trademarks of the respective holders.

Intel, Pentium, and Intel® Core™ 2 Duo are registered trademarks of Intel Corporation.

FFmpeg is a trademark of **Fabrice Bellard**, originator of the FFmpeg project.

QuickTime and the QuickTime logo are trademarks or registered trademarks of Apple Computer, Inc., used under license there from.

Other names of companies and their products mentioned in this manual may be trademarks or registered trademarks of their respective owners.

## **Other References**

#### **Mobile phone**

For free mobile surveillance, refer to the eMobile document in the product CD or download the document from our company website.

#### **ACUMEN Universal ActiveX Control**

Sample codes and documents are included in the product CD and can be downloaded from our company website.

#### **ACUMEN HTTP API**

For non-ONVIF integration, please see the ACUMEN HTTP API document. We adopt HTTP API document for all ACUMEN AiP cameras.

## **Caution**

- $\bullet$  Do not drop or strike the equipment
- Do not install the equipment near any naked flames or heat sources
- Do not expose this unit to rain, moisture, smoke or dust environments
- Do not cover the opening of the cabinet with cloth and/or plastic or install this unit in poor ventilated places. Allow 10cm between this unit and its surroundings
- Do not continue to operate the unit under abnormal conditions such as smoke detection, strange smell or no display on screen whilst power is turned on
- Do not touch the power connection with wet hands
- Do not damage the power cord or leave it under pressure
- To avoid unnecessary magnetic interference, do not operate this unit near magnets, speaker systems, etc.
- All connection cables should be grounded properly

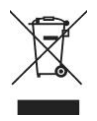

## **Table of Content**

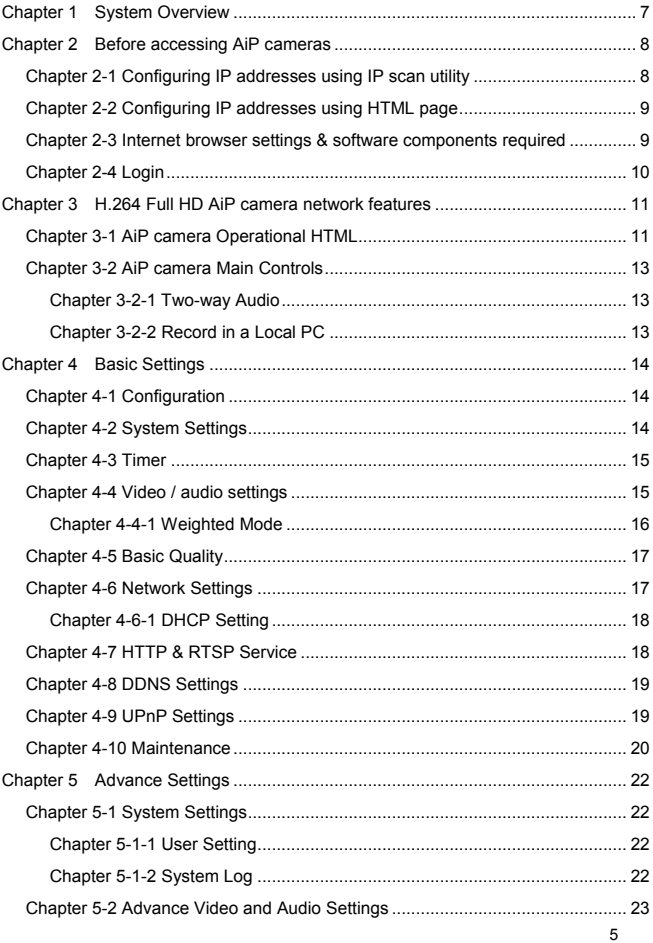

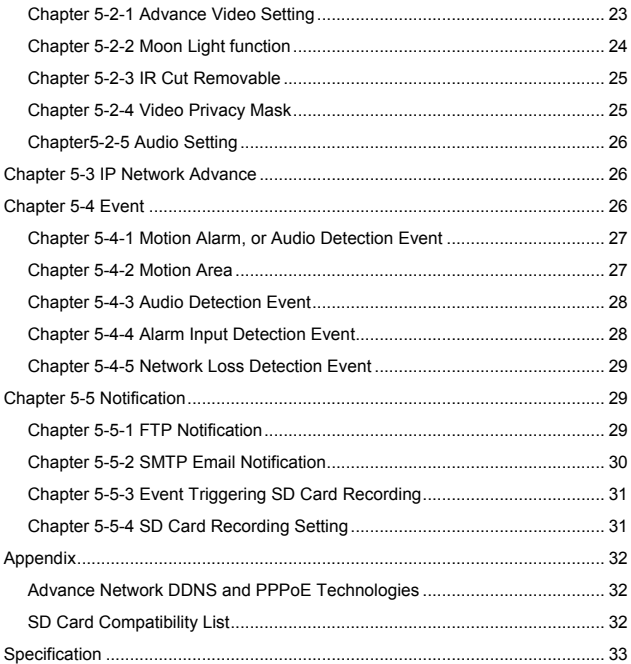

## <span id="page-6-0"></span>**Chapter 1 System Overview**

#### **Chapter 1-1 System Requirements**

The AiP camera's Full HD H.264 video compression technology provides high compression rate and superior video quality. However, the performance highly depends on both the CPU computational power of the users PC and the network bandwidth for transmitting video streaming. The following sections specify the system requirements for running a Full HD H.264 AiP camera.

#### **Chapter 1-2 Software Requirements**

ACUMEN Universal ActiveX software components are required for web interface displaying JPEG or H.264 Full HD video. When you first login to the AiP camera using Internet explorer, a security warning dialog box will appear for ACUMEN Universal ActiveX. Click "Install" to download.

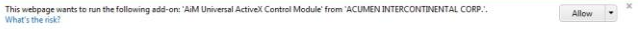

## <span id="page-7-0"></span>**Chapter 2 Before accessing AiP cameras**

Before accessing the AiP camera, make sure that the camera's RJ-45 network, audio, and power cables are properly connected. To set the IP address, consult your network administrator. The default IP address for each AiP camera is 192.168.0.200. Users can use the default IP address to verify the camera's network connection.

#### <span id="page-7-1"></span>**Chapter 2-1 Configuring IP addresses using IP scan utility**

To configure an IP address using the IP scan utility, copy the IP scan application from the installation CD to your local PC. Alternatively, you can execute the IP scan software from the installation CD directly. The IP scan utility can also be downloaded from our company website. To change an IP address, subnet mask, gateway, or HTTP port, follow the steps below:

- Run the IP scan utility
- Click "Refresh". All available devices will be listed in the device list
- Select the device item from the device list
- To edit or modify addresses, subnet mask, gateway, or HTTP port, use the box
- Click "Apply" to configure the settings
- Click "Refresh" to verify the settings

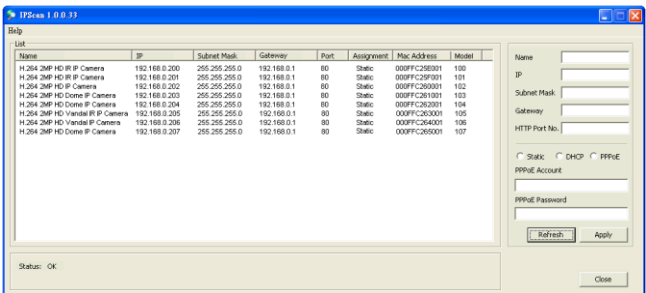

#### <span id="page-8-0"></span>**Chapter 2-2 Configuring IP addresses using HTML page**

To change an IP address using a HTML page, type the default IP address (192.168.0.200) into the Internet browser and follow the steps below:

- Login to the H.264 Full HD AiP camera using default username "admin" and default password "pass"
- Click the "Basic Mode" configuration hyperlink
- Click the "Network->General" hyperlink
- To edit or modify addresses, subnet mask, gateway, or HTTP port, use the edit box
- Click "Submit"

#### <span id="page-8-1"></span>**Chapter 2-3 Internet browser settings & software components required**

Make sure your Internet browser allows signed ActiveX plug-in to run on your PC. Set "Download Signed ActiveX plug-in controls" to "Prompt" and "Run ActiveX control and plug-in" to "Enable". You can set this by Internet Explorer->Tools->Options->Security Settings.

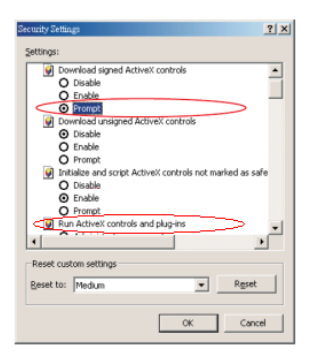

Once complete, you can access the AiP camera's live video by inserting the default IP address into your Internet explorer browser. A security warning dialog box will appear. Click "OK" to download the ActiveX directly from the AiP camera.

#### <span id="page-9-0"></span>**Chapter 2-4 Login**

There are several levels of user authentication including administrator and guest.

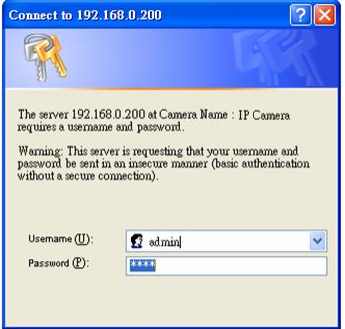

The usernames and passwords areas follows:

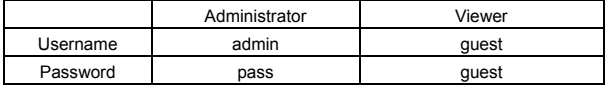

To login to the AiP camera, type the username and password into the HTML login page and click "Submit".

## <span id="page-10-0"></span>**Chapter 3 H.264 Full HD AiP camera network features**

When logged in as an administrator there are two main features; 1) system operation and 2) configuration.

#### <span id="page-10-1"></span>**Chapter 3-1 AiP camera Operational HTML**

#### Page layout

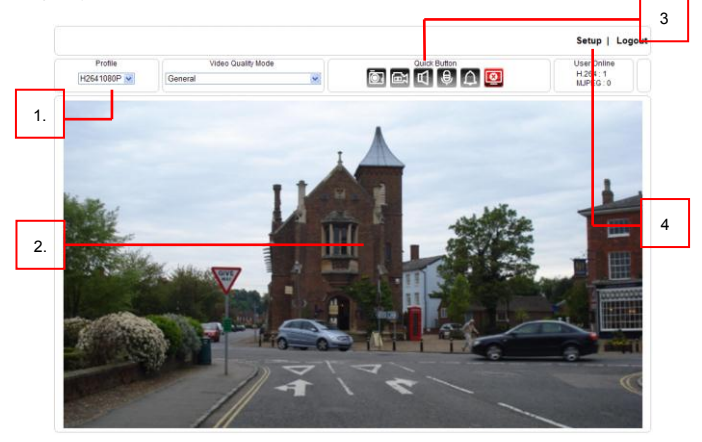

- 1. **Profile switching menu—**Switching from one profile to another
- 2. **ACUMEN Universal ActiveX control**—Display RTSP H.264 or JPEG network video
- 3. **Quick button control panel**—AiP camera control panel
- 4. **Setup menu—**AiP camera setup menu

Universal ActiveX control provides an ePTZ (electronic Pan, Tilt, and Zoom) feature option. To perform a ePTZ tour, use a computer mouse to drag the ActiveX control. The ACUMEN Universal ActiveX control is now in eZoom mode.

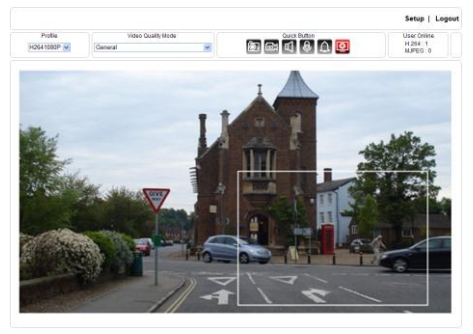

Use a computer mouse pointing to the sub-window of PIP view. Dragging the sub-window will allow ePan and eTilt actions to be performed. The mouse scroll button will allow the user to zoom in and out.

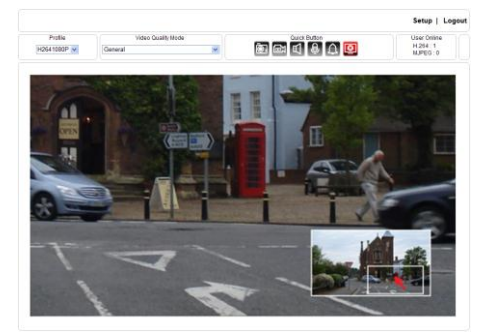

Right-mouse click on the video to disable the ePTZ feature.

#### <span id="page-12-0"></span>**Chapter 3-2 AiP camera Main Controls**

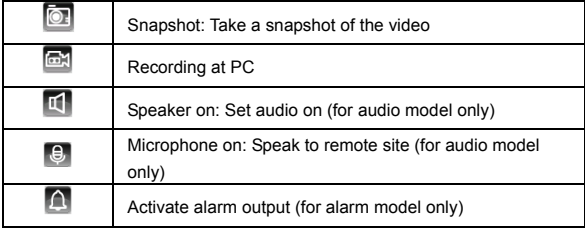

The quick control panel buttons are described below:

#### <span id="page-12-1"></span>**Chapter 3-2-1 Two-way Audio**

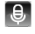

For models with two-way audio, click the microphone icon to speak to the remote site. To stop speaking to the remote site, click the microphone icon

again.

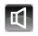

Click the speaker icon to listen to the remote site. To stop listening to the remote site, click the speaker icon again.

**Note:** Only AiP camera models with audio support this feature.

#### <span id="page-12-2"></span>**Chapter 3-2-2 Record in a Local PC**

To record at a local PC, right-click on the ACUMEN Universal ActiveX control. You can specify recording paths and recording sizes.

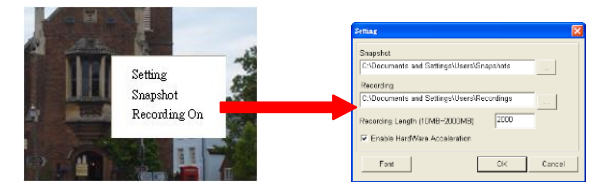

To playback the AVI video, click on Windows Media Player.

## <span id="page-13-0"></span>**Chapter 4 Basic Settings**

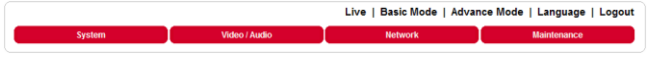

#### <span id="page-13-1"></span>**Chapter 4-1 Configuration**

As an administrator, you can configure the AiP camera via a standard HTML web page.

#### <span id="page-13-2"></span>**Chapter 4-2 System Settings**

System settings contain the AiP camera server system information including MAC address, firmware version, user and system timer. To change or use these options, follow the below instructions.

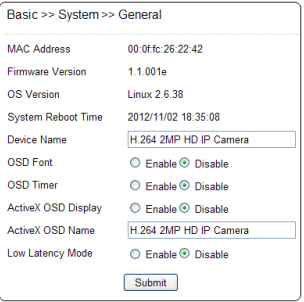

#### **Firmware Version**

A firmware update allows users to upgrade the AiP camera's firmware remotely.

#### **Device Name**

The device name can be found using the IP scan utility. This will identify the AiP cameras. To change the device name, enter the new name of the AiP camera and click "Submit".

**OSD Font** Camera OSD name

**OSD Timer** Camera OSD time

#### **ActiveX OSD Name**

Camera OSD name only on ActiveX

#### <span id="page-14-0"></span>**Chapter 4-3 Timer**

The H.264 Full HD AiP camera allows users to change the system timer via a standard HTML web page. To change the camera's system timer, enter the date and time into the edit boxes. Click "Submit" to apply.

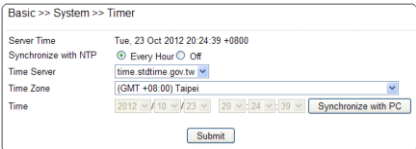

#### **Synchronize with NTP**

To synchronize the Internet time system, change the Auto Synchronize option to "Every Hour". The H.264 Full HD AiP camera will synchronize its system timer with a time server every hour.

Note: Network Time Protocol feature requires Internet connection.

#### <span id="page-14-1"></span>**Chapter 4-4 Video / audio settings**

To transmit H.264 Full HD video over a low bandwidth network such as the Internet, set the bitrate close to the networks upload bandwidth. H.264 Full HD AiP cameras can encode frames based on the bitrate setting.

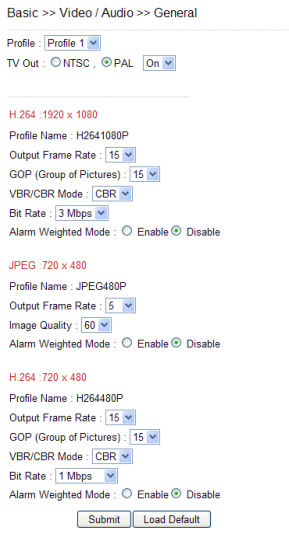

- **•** Profiles: select streaming combination
- **•** Profile Name: description of the profile
- Compression: compression type of the profile
- Resolution: the resolution of the compression
- VBR/CBR: VBR: video quality encoding mode/constant bitrate encoding mode.
- Bitrate: the maximum bit rate available for a network connection
- Output frame rate: the frame rate of the profile
- GOP: 1 frame period per second
- TV Output: NTSC/PAL video system
- Power line frequency: 60Hz/50Hz lighting power frequency

#### <span id="page-15-0"></span>**Chapter 4-4-1 Weighted Mode**

Weighted mode is activated when an alarm is triggered. When triggered the stream rate increases to the maximum speed, i.e. 30 FPS. If there is no alarm activity, the streaming remains low at 1 FPS saving bandwidth and storage.

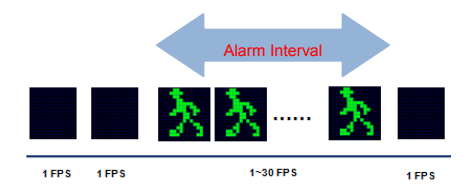

#### <span id="page-16-0"></span>**Chapter 4-5 Basic Quality**

To determine the video quality, adjust the brightness, contrast, hue, saturation, and sharpness accordingly. The AiP camera can be set to day and/or night for optimum video quality.

#### **Day or Night Video Mode**

The day or night video quality can be adjusted separately; the quality setting is scheduled based on the IR cut scheduling table.

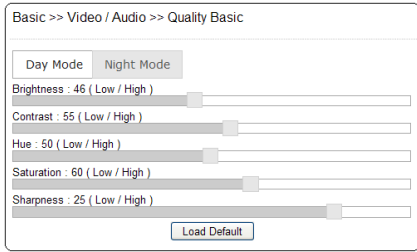

#### <span id="page-16-1"></span>**Chapter 4-6 Network Settings**

Network settings are the basic settings that connect H.264 Full HD AiP cameras to the network. The default IP address is 192.168.0.200. A user can use this IP address to verify the network connection between a local PC and H.264 Full HD AiP camera using the Internet browser.

For a local area network configuration, enter the IP address, subnet mask, and gateway IP. Click "Submit" to update the settings.

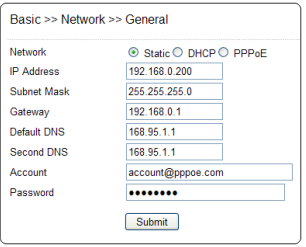

For Internet access configuration, contact your local Internet Service Provider (ISP) for a global IP address. Once the Internet connection is installed, enter the IP address (global), subnet mask, and gateway IP from the ISP.

- **Default DNS IP Address**—First Domain Name Server, the IP address of the domain name server
- **Second DNS IP Address**—Second Domain Name Server, the IP address of the domain name server, a backup DNS server for default DNS
- **PPPoE Account**—Account name of PPPoE service
- **PPPoE Password—**Password of PPPoE service

#### <span id="page-17-0"></span>**Chapter 4-6-1 DHCP Setting**

A router, gateway, or other DHCP software server can remotely assign an IP address to the H.264 Full HD AiP camera. There is no need to configure the IP address, subnet mask, and gateway. Since the DHCP may assign a different IP address to the AiP camera after power off, a user can use the IP scan utility to launch the Internet browser and search for the AiP camera. To enable DHCP, click the DHCP option and click "Submit".

**Note:** Once the DHCP option is enabled, the AiP camera is assigned an IP address by the DHCP server. This feature is only permitted in LAN environments.

#### <span id="page-17-1"></span>**Chapter 4-7 HTTP & RTSP Service**

HTTP protocol is a reliable protocol that sends video streams. Port forwarding technology can be used to send video over the Internet. Details are described in the appendix. To change the HTTP service's port number, consult your network administrator. Change the port number at the port field and click "Submit".

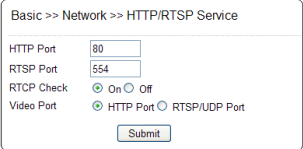

#### <span id="page-18-0"></span>**Chapter 4-8 DDNS Settings**

DNS stands for Domain Name Server. It provides a domain name translation service for a device's IP. The domain name can be easier to remember than numeric values (IP). The DNS service requires service registration and subscription. DynDNS (DDNS) provides a domain name service without subscription.

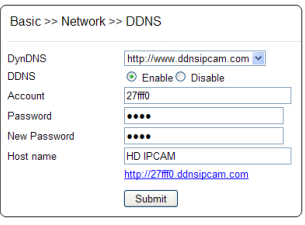

**Note:** The DDNS feature requires an Internet connection.

To use DDNS, go t[owww.ddnsipcam.com.](http://www.ddnsipcam.com/) If the AiP camera is on Internet with a global IP address, use the last 6 digits of the MAC address as the host name with default account and the default password, (pass). The AiP camera will automatically register to [www.ddnsipcam.com](http://www.ddnsipcam.com/) without further registering. For example, if the AiP camera is on the Internet, type "27fff0.ddnsipcam.com" into a browser with login name "27fff0" and password "pass" to log in.

#### <span id="page-18-1"></span>**Chapter 4-9 UPnP Settings**

The UPnP service is a network protocol that allows Windows PC users to explore AiP cameras within a LAN. In Windows, click on the Network of File Explorer to see the AiP cameras via the UPnP protocol.

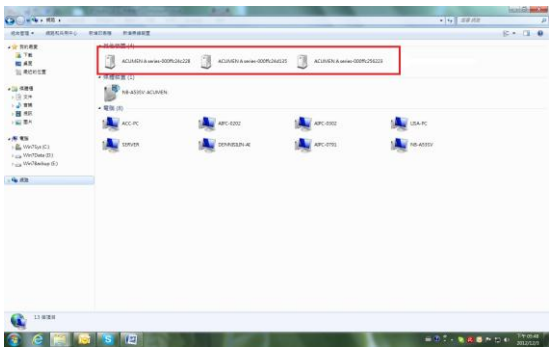

To enable the UPnP service, visit Basic->Network->UPnP.

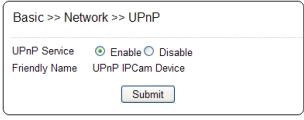

#### <span id="page-19-0"></span>**Chapter 4-10 Maintenance**

The load default feature allows you to restore the factory settings. There are certain settings such as IP addresses and video systems that are not affected by this operation. To reboot the H.264 Full HD AiP camera, click the Reboot System hyperlink.

To update the firmware for the AiP camera, click the Firmware Update hyper link. Locate "flasham32.bin" in your computer by clicking "Browse". Click "Submit" to finish the firmware upgrade.

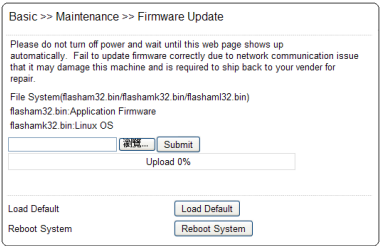

**Note:** If you forget the password, please return the device to us. See appendix for emergency default.

## <span id="page-21-0"></span>**Chapter 5 Advance Settings**

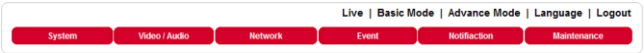

#### <span id="page-21-1"></span>**Chapter 5-1 System Settings**

#### <span id="page-21-2"></span>**Chapter 5-1-1 User Setting**

There are ten user accounts allowed for the system. Each account can be configured for access rights. To add/edit a user, click "Add/Edit" user. To access an AiP camera without authentication, set the Bypass "Logon" radio to ON.

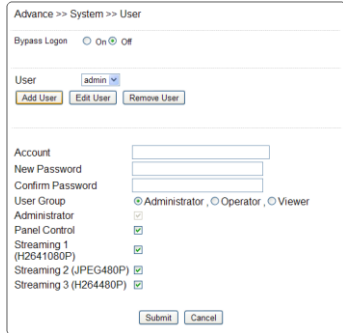

To change the account name, type the new account name in the "Account" box. To change the password, type the new password in the "New Password" box. Click "Submit" to update the user settings. To delete a user, click "Remove User".

**Administrator:** Enable or disable setup mode for a user **Panel Control:** Enable or disable control panel for a user **Streaming:** Enable or disable a streaming for a user

#### <span id="page-21-3"></span>**Chapter 5-1-2 System Log**

The AiP camera documents can be accessed as operational logs. The operational log can be found at Advance->System-System Log link. Click "Save" to save the log as a text file. To erase the log, click "Clean All".

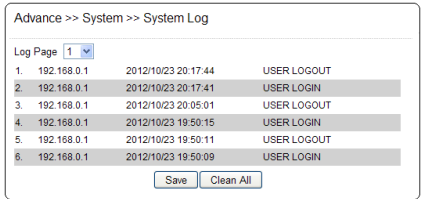

#### <span id="page-22-0"></span>**Chapter 5-2 Advance Video and Audio Settings**

#### <span id="page-22-1"></span>**Chapter 5-2-1 Advance Video Setting**

To setup Exposure Control, Automatic Gain Control, White Balance Control, adjust the values accordingly.

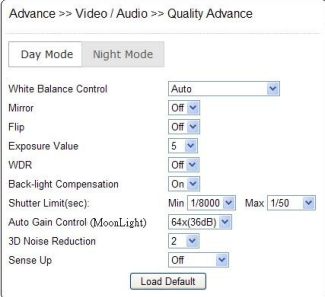

To increase, the sensitivity at night, adjust the Moon Light feature.

- Exposure Value: adjust the value of the image exposure
- WDR: enable or disable the Wide Dynamic Range feature
- Black-light Compensation: increase the exposure to the darker object
- Shutter limited: min and max shutter range
- White Balance Control: automatically adjusts depending on the ambient light conditions including tungsten, indoor, fluorescents, or outdoor environments
- $\bullet$  Mirror: video mirroring
- Flip: video flipping

Moon Light function

- Auto Gain Control, AGC (Moon Light function): increase the gain of the video signal. If AGC cannot gain enough light, set the Moon Light feature. However, the Moon Light feature may cause motion blur at night
- 3D Noise Reduction: reduces noise at night
- Moon Light: slow shutter feature for increasing CMOS sensitivity at night

**No Moon Light 3 Frame Moon Light**

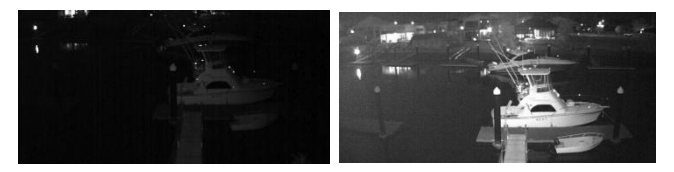

#### <span id="page-23-0"></span>**Chapter 5-2-2 Moon Light function**

The Moon Light function feature is for low-light and high sensitivity DSP control that enables outstanding video quality in low-light environments. Moon Light function technology can be used for both black-and-white and/or color video modes. To enable Moon Light function, first enable the Auto Gain Control (AGC) setting. The combinational use of 3D noise reduction (3D DNR) can reduce noise in low light environments. AGC and 3D DNR do not cause motion blur. If the sensitivity is not good for the environment, the Moon Light feature can instead be used, however, this may cause motion blur in low light conditions.

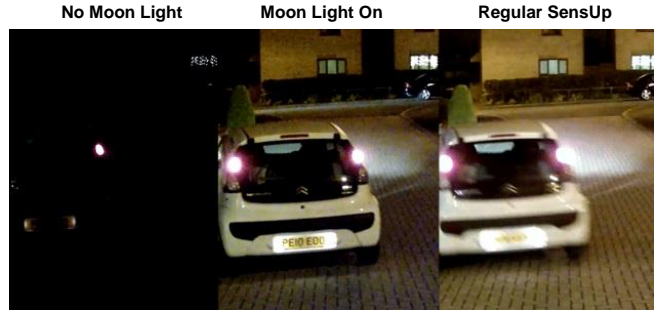

<span id="page-24-0"></span>Chapter 5-2-3 IR Cut Removable

The IR cut removable filter allows the user to schedule IR activation by (1) auto, (2) day, (3) night, or (4) schedule. When the setting is set to "Auto", the IR activation is determined by the light sensor. The "Night" setting means that the IR cut filter is removed. "Day" setting means that the IR cut filter is always on. When the activation schedule is enabled, the IR cut filter can be scheduled based on specific time frames. For example, a user can set the IR cut activation time starting from 19:00 pm (day to night time) until 6:00 am (night to day time).

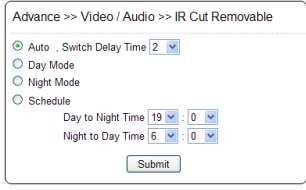

#### <span id="page-24-1"></span>**Chapter 5-2-4 Video Privacy Mask**

Each AiP camera has four privacy masks. Select the mask number and drag the mask onto the video area.

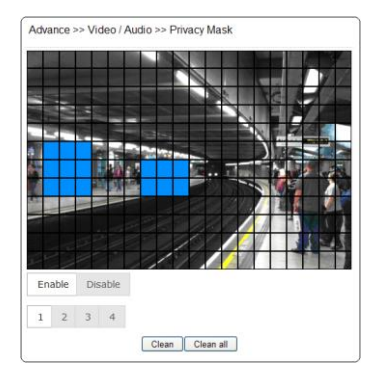

#### <span id="page-25-0"></span>**Chapter5-2-5 Audio Setting**

Audio setting is based on the following:

- MIC Volume: MIC or line input volume
- Audio Input Mode: choose MIC input or Line input.
- Audio Input Gain: voice input gain control
- Audio Output Volume: line output volume adjustment
- Audio Coding Type: G.711 u-Law
- **Sample Rate: audio sample rate**
- Bit Rate: audio bitrate.

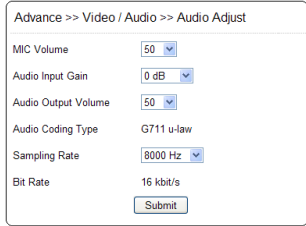

#### <span id="page-25-1"></span>**Chapter 5-3 IP Network Advance**

To block unauthorized IP addresses, click Advance->Network->IP Address Filtering. Enter the IP address and click "Add". To delete the filtered IP address, click "Delete".

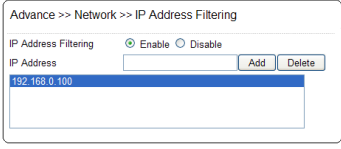

#### <span id="page-25-2"></span>**Chapter 5-4 Event**

For motion, audio, and network detection configuration, visit Advance->System->Event for summary report. To edit an event, click "Edit Event".

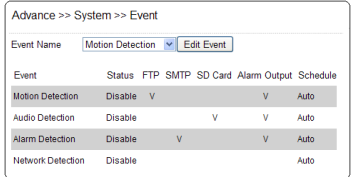

#### <span id="page-26-0"></span>**Chapter 5-4-1 Motion Alarm, or Audio Detection Event**

For motion, digital input, or audio alarm notifications, users can configure event actions to send JPEGs to an FTP server, to send JPEGs to an email account, and/or trigger SD card recording for video. To schedule the event task, click "Schedule". A weekly schedule box will appear. Edit as appropriate.

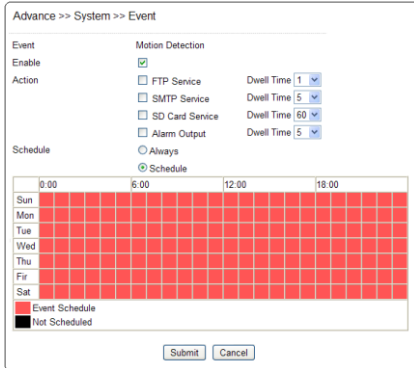

#### <span id="page-26-1"></span>**Chapter 5-4-2 Motion Area**

Once the above information is set, configure the motion area of the monitored environment. To configure a motion area, click on the video area.

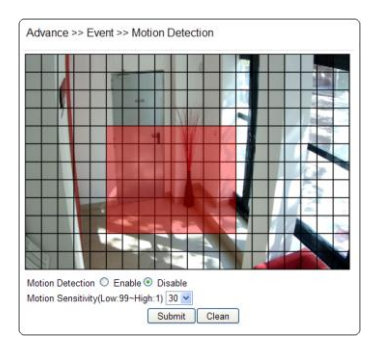

#### <span id="page-27-0"></span>**Chapter 5-4-3 Audio Detection Event**

For audio supported models, the AiP camera will have an audio detector that will detect the acoustic level. If the volume exceeds the audio sensitivity value, the audio detector will trigger an alarm and send a notification.

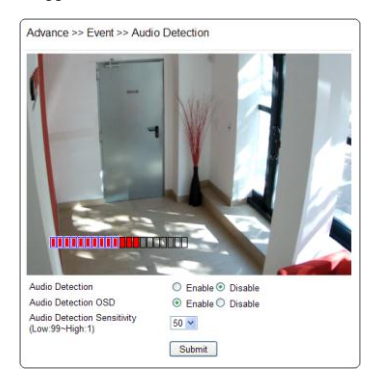

#### <span id="page-27-1"></span>**Chapter 5-4-4 Alarm Input Detection Event**

To enable external alarm digital input via an AiP camera, visit Advance->Event->Alarm Detection. Select NO/NC for the digital input.

- **Alarm Notification—**Enable alarm notification
- **Alarm Input Mode—**Normal open/normal close for detecting alarm inputs

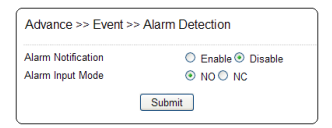

#### <span id="page-28-0"></span>**Chapter 5-4-5 Network Loss Detection Event**

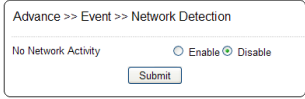

#### <span id="page-28-1"></span>**Chapter 5-5 Notification**

The alarm or motion notification feature can be triggered to send snapshots to an FTP account or an email account. For alarm notification configuration, follow the instructions below:

#### <span id="page-28-2"></span>**Chapter 5-5-1 FTP Notification**

To enable the alarm or motion sending FTP feature, setup the following FTP account information.

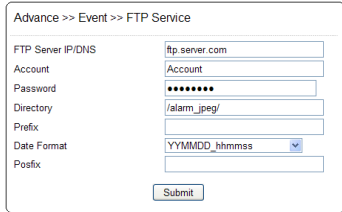

- FTP server IP/DNS— IP address or domain name of the FTP server
- Account— account of the FTP server
- Password— password of the account
- Directory—file path for storing the JPEG snapshots
- Prefix—prefix of the JPEG filename
- Date format—date format string for the JPEG filename
- Postfix—postfix of the JPEG filename

#### <span id="page-29-0"></span>**Chapter 5-5-2 SMTP Email Notification**

Alarm or motion notifications can be set to send a snapshot to an email account. To enable alarm or motion sending email snapshots, setup an email account.

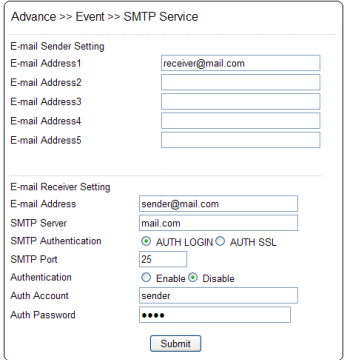

- Email receiver settings Email address— email address of the recipient
- Email sender setting Email address— email address of the sender
- <span id="page-29-1"></span> SMTP server— sender's SMTP server Authorization— SMTP server's authorization option if applicable Authorization account— account of the SMTP server Authorization password— password of the account

#### **Chapter 5-5-3 Event Triggering SD Card Recording**

To record video onto an SD Card, insert an SD card into the SD card slot. Enable the SD card recording feature. The AiP camera will start to record video to the SD card.

#### <span id="page-30-0"></span>**Chapter5-5-4 SD Card Recording Setting**

For SD card recording settings, see the below:

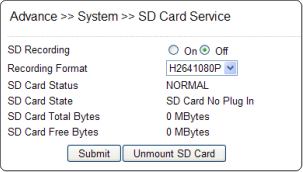

- SD Recording: enable SD card recording
- Recording Format: recording resolution
- SD System Status: SD Linux mounting status
- SD Card State: SD card inserting status
- SD Card Total Space: SD card total capacity
- SD Card Free Space: SD card free space

To un-mount the SD card, click "un-mount SD Card". The system may crash if the SD card is a not un-mounted properly.

To download the SD card AVI recoding clips, click Advance->System->SD Card Backup File. Right mouse click the required files and save the AVI them to a local PC.

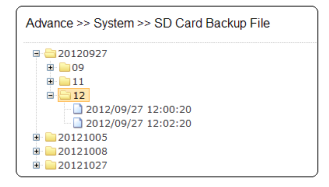

## <span id="page-31-0"></span>**Appendix**

#### <span id="page-31-1"></span>**Advance Network DDNS and PPPoE Technologies**

The advantage of using DDNS and PPPoE is to remove the costs associated with paying for a static IP address. H.264 AVC AiP camera's PPPoE service will provide a dynamic global IP address after the system reboot has been carried out. This is the address needed to access the video server over Internet. The IP address may get changed periodically. When ISP re-assigns a new IP address to the H.264 AVC AiP camera, the AiP camera notifies the DDNS service. A remote PC can access the H.264 AVC AiP camera by typing the domain name in a browser. The domain name gets resolved by the DDNS service and gets translated to its dynamic global IP address. The dynamic global IP address can now be accessed by the remote PC.

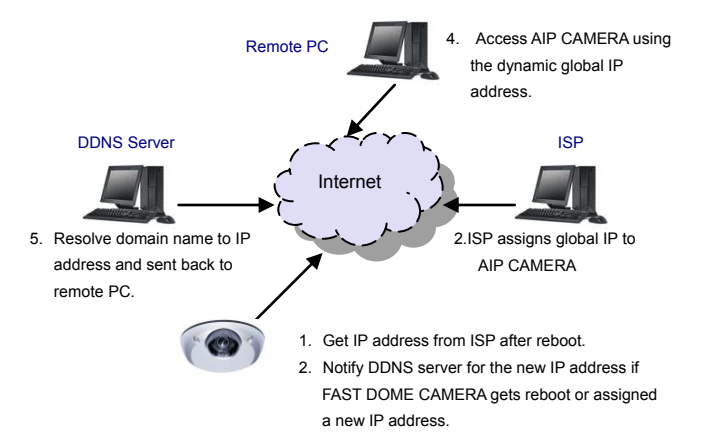

#### <span id="page-31-2"></span>**SD Card Compatibility List**

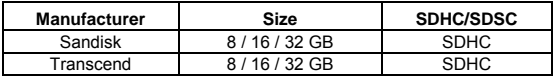

### <span id="page-32-0"></span>**Specification**

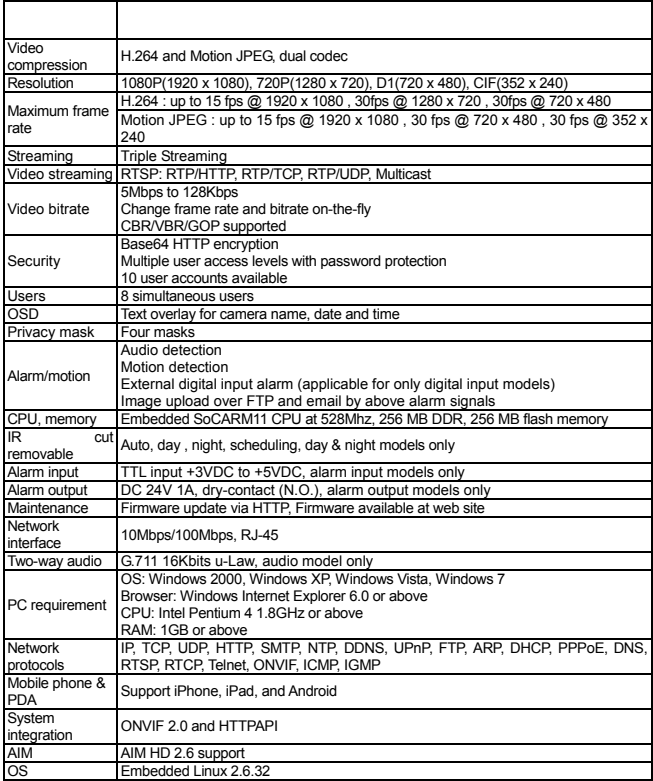